# Cube Електронски Деловодник

Упатство за употреба

*Cube Електронски Деловодник* е алатка наменета за поедноставување на евиденцијата на секојдневното деловодничко работење на една компанија. Овде е овозможено брз и едноставен пристап до неопходните информации кои се однесуваат на сите влезни и излезни документи. Софтверот е поделен до 3 дела и тоа: *Шифрарници*, *Документи* и *Извештаи*.

Во делот *Шифрарници* се внесуваат и менаџираат сите основни податоци кои подоцна се користат во останатите делови на софтверот, такви се интерните локации на компанијата која го користи софтверот, вработените на истата, коминтентите со кои соработува и др. Овде се сместени и формите за внесување на *Планот на архивски знаци*, *Листата на архивски материјал* и *Листата на документарен материјал*.

Во делот Документи се прикажани формата за внесување и менаџирање на документи *Писарница*, како и формата за внесување и менаџирање на *Записници за примопредавање на јавен архивски материјал*.

Во делот *Извештаи* автоматски се повлекуваат сите документи внесени во делот *Писарница*, секој во соодветниот извештај во кој што припаѓа врз основа на податоците кои биле внесени за истиот.

### *Писарница*

Откатко ќе се логирате во апликацијата, најпрво Ви се отвора формата насловена *Писарница*. Овде можете да ги внесувате, променувате, бришете и печатите вашите влезни и излезни документи кои се дел од вашето секојдневно работење и кои подоцна треба да се заведат во деловодникот.

Веднаш под насловот на формата е сместена лентата со опции на која се видливи сите операции кои може да се извршат врз еден запис (т.е. документ). На лево од името на опцијата е прикажана кратенката со која може да се пристапи до истата опција без притоа да се користи глувчето (т.е. притискање на соодветното копче од тастатура). Со избирање на било која од овие опции, директно се менува содржината на главната табела, која вооедно го зафаќа и централното подрачје во рамките на корисничкиот интерфејс.

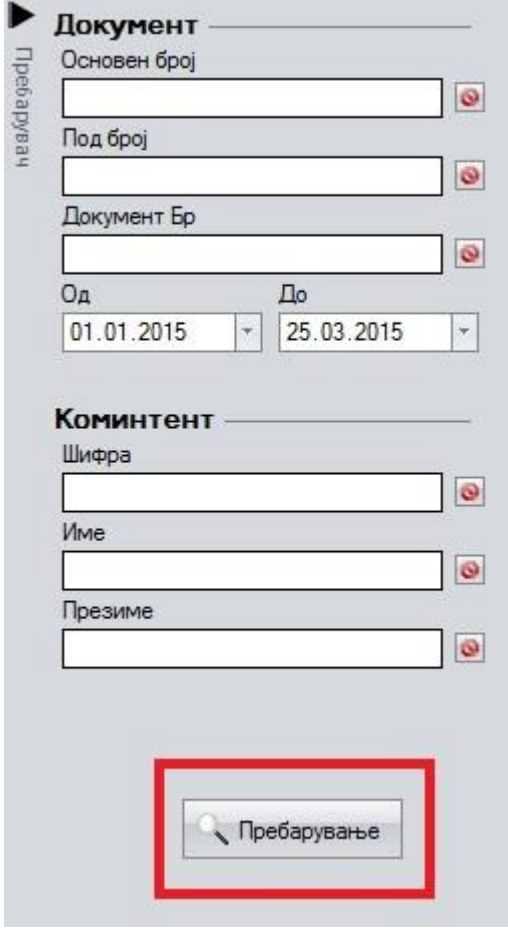

Притоа, секогаш кога ќе ја отворите оваа софтверска алатка, со цел избегнување на непотребно чекање при вклучување на истата, централната табела ќе Ви биде празна (т.е. нема да Ви бидат повлечени сите документи од базата на податоци). За да го сторите истото (т.е. да ги повелечете сите ваши документи од базата на податоци и истите да се прикажат во облик на редови во централната табела) се што треба да направите е да го притиснете копчето насловено *Пребарување*.

Оваа опција е сместена во рамките на пребарувачот, дел од корисничкиот интерфејс кој е задолжен за филтрирање на содржината на главната табела, сместен на десната страна на формата *Писарница*. Со пополнување на соодветните полиња по кои сакате да се изврши филтрирањето и со притискање на копчето *Пребарување* се врши пополнување на главната табела со оние записи кои одговараат на внесените податоци во пребарувачот. Со празен пребарувач се повлекуваат сите документи од базата на податоци кои се креирани во *Од - До* временскиот период.

Нов документ се креира со притискање на копчето насловено "Нов", сместено прво на лентата со опции.

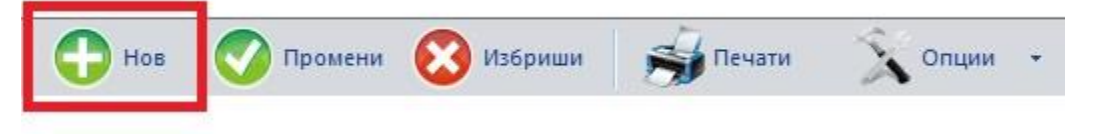

Откако ќе го притиснете копчето Ви се отвора прозорецот наменет за креирање и промена на документи. Корисничкиот интерфејс на овој прозорец е организиран во 3 дела и тоа: *Основни информации*, *Останати информаци* и *Развод*, сите сместени во горниот лев агол на прозорецот. Притоа најпрво, треба да напоменеме дека во рамките на овој прозорец важат следниве правила во однос на корисничкиот интерфејс. Имено, сите полиња кои имаат сива боја се затворени и истите корисникот (Вие) не може да ги менува со директно впишување на текст (т.е. директно внесување од тастатура). Единствен начин на кој што би можеле да ја промените нивната содржина е со соодветен избор од повеќе понудени опции (за кои опции станува збор ќе биде дообјаснето во понатамошното продолжение на упатството). Следно, сите полиња кои имаат бела боја се отворени и истите корисникот (Вие) може да ги менува со директно внесување од тастатура.

При самото отворање на прозорецот за нов документ Ви се отвора делот *Основни информации*, во кој се прикажани информациите за документот (основен број, под број, предмет и тн.), коминтентот за кој се однесува тековниот документ (без разлика дали е влезен или излезен) и прилогот на документот. Истите треба да ги пополните според уредбата за канцелариско и архивско работење.

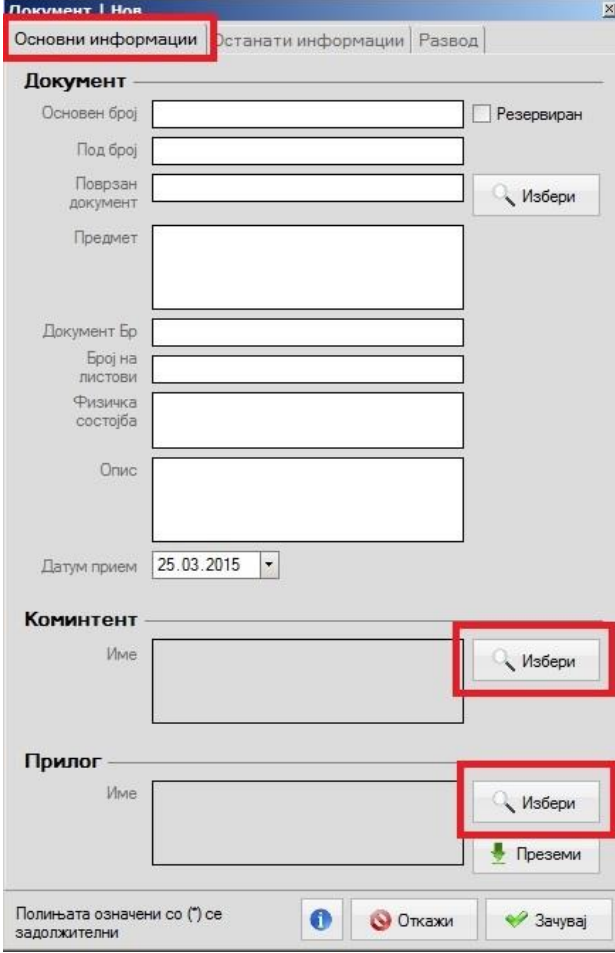

Дел од полињата се со бела боја, што би значело дека е потребно директно да се внесат истите, а дел од полињата се со сива боја и, во согласност со правилата кои се однесуваат на корисничкиот интерфејс, тие се затворени и се пополнуваат со избор од повеќе понудени опции.

Полињата за коминтент се пополнуваат со притискање на соодветното копче насловено *Избери*, кое се наоѓа на десната страна на полињата. Со ова се отвора форма за избирање на коминтентот од веќе внесени коминтенти во делот *Шифрарници*. Истиот се избира со кликнување два пати на соодветниот коминтент или со селектирање на редот и притискање на копчето *Потврди* во рамките на истиот прозорец.

Под делот за коминтентот е сместен делот насловен *Прилог*, во кој е прикажано името на скенираната/електронската верзија на документот. Како и претходно, така и овде, прилогот се прикачува со

притискање на копчето Избери, по што се отвора прозорец за избор на документ од локалниот компјутер. Го избирате документот кој сакате да го прикачите како електронска верзија на тековниот документ кој го креирате и истиот се прикачува во базата на податоци.

Во вториот дел, насловен Останати информации, се прикажани информациите за архивскиот број, според планот на архивски знаци, и моменталната локација на документот. Сите полиња во овој дел се со сива боја што би значело дека истите се пополнуваат со избор од повеќе понудени опции.

За да го изберете архивскиот знак, го притискате копчето насловено *Избери* по што се отвора нов прозорец насловен *Пребарување | План на архивски знаци*. Овој прозорец е составен од полиња за пребарување (сместени на десната страна) и централна табела. Во табелата Ви се прикажани (во облик на редови) сите можни архивски броеви (т.е. сите архивски броеви и подброеви од *Листата на документарен материјал* и *Листата на архивски материјал*), а пак полињата за пребарување служат, како што и наговестува нивното име, за пребарување на содржината на табелата. Избирате некој од понудените архивски броеви со

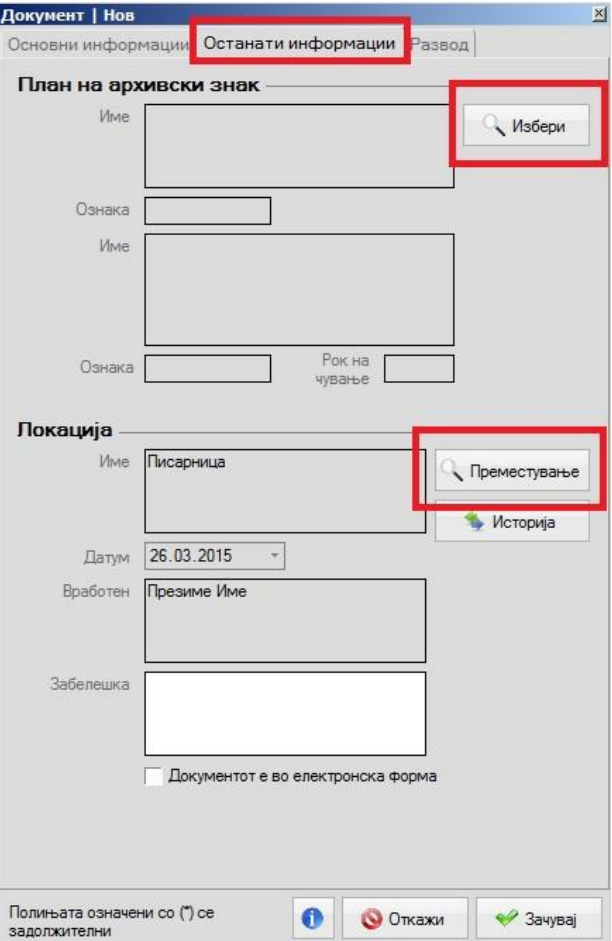

кликнување врз плусот кој се наоѓа на најлевата страна на секој ред по што се отвораат дополнителни редови кои ги претставуваат сите архивски подброеви за соодветниот број (ознака). Кликнувате два пати на соодветниот под број или пак го селектирате соодветниот ред и притискате на копчето насловено *Потврди*, сместено во долниот десен агол од прозорецот. Во зависност од тоа дали ќе изберете архивски знак од *Листата на архивски материјал* или од *Листата на документарен материјал*, документот ќе биде

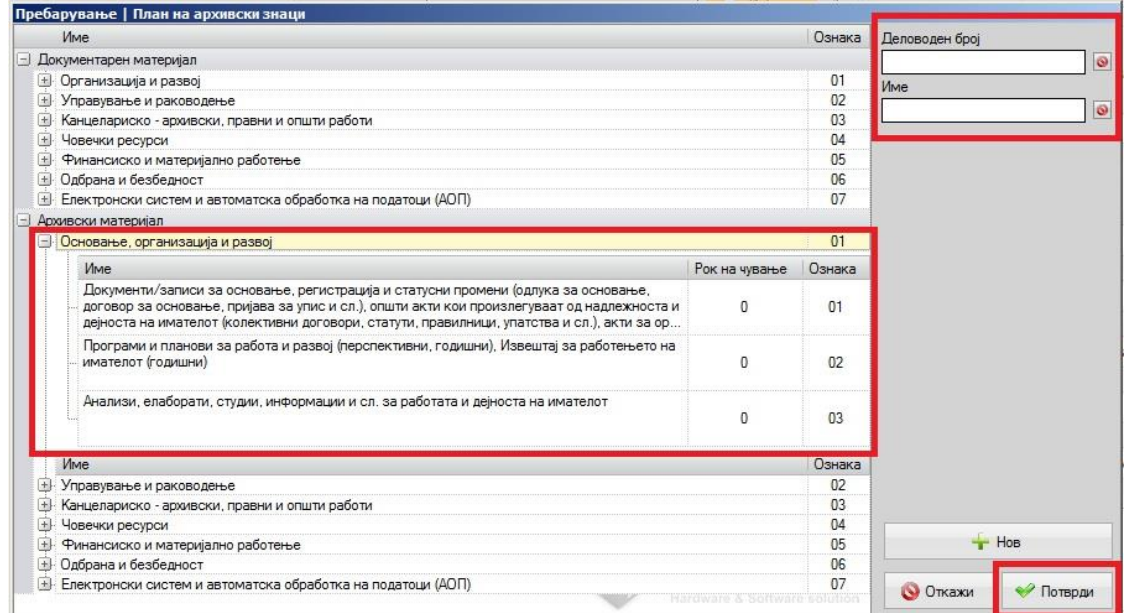

маркиран како архивски или документарен материјал и ќе биде вклучен во соодветните извештаи (*Попис на документи/записи* или *Попис и опис на архивски материјал*)

Откако ќе го изберете архивскиот, следно треба да се пополнуват полињата за моменталната локација ја документот, кои се името на моменталната локација, датумот на кој е извршено релоцирањето, вработениот кој го извршил релоцирањето и опционална забелешка. Најпрво треба да се напомене дека овие полиња се пополнуваат само за влезните документи. Со самото креирање на документот (т.е. неговото внесување во системот) како првична локација се поставува *Писарница*, датумот на кој е внесен документот се поставува како датум на релозирање и вработениот кој го внел документот се поставува како вработен кој ја извршил релокацијата.

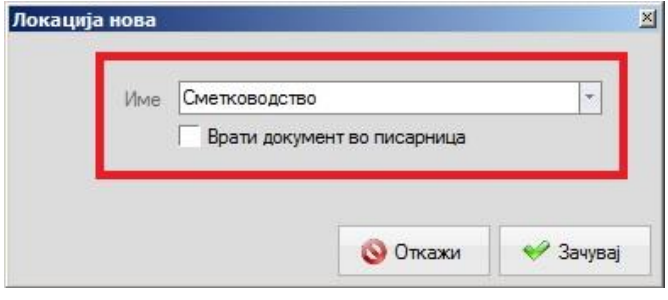

Доколку моменталната локација треба да се промени тогаш се притиска на копчето *Премесување*, по што се отвора нов прозорец насловен *Локација нова*. Едноставно се избира новата локација од паѓачкото мени на ново отворениот прозорец, или пак доколку истиот преба да се врати во писарницата

се селектира опцијата *Врати документ во писарница*.

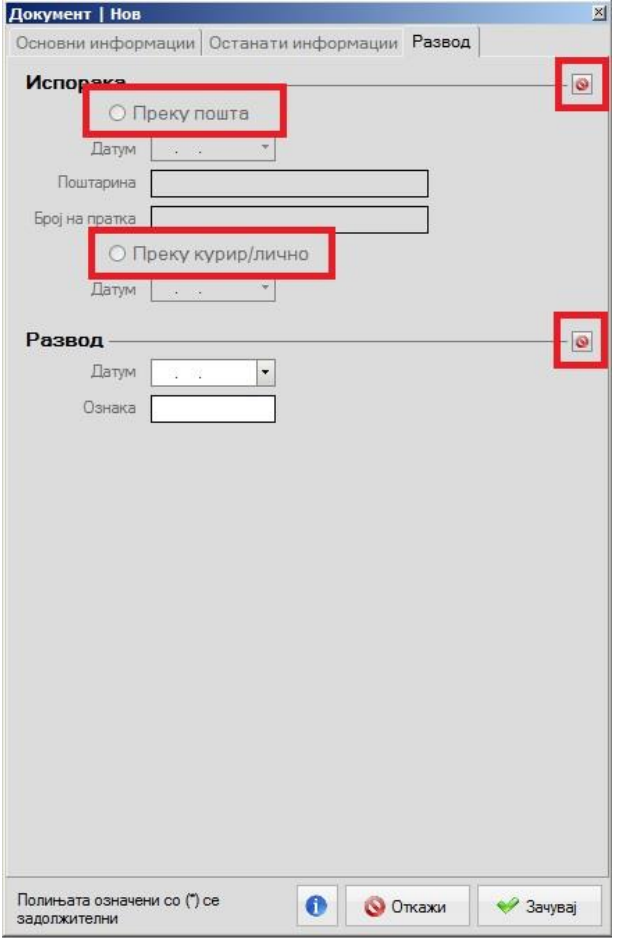

Во третиот дел насловен Развод се прикажани информациите за начинот на испораката на документот и информациите за разводот на истиот. Информациите за испораката на документот се пополнуваат само за излезните документи. Првично истите се сиви и се заклучени за внесување, за да се отклучат треба да изберете една од двете опции за испорака *Преку пошта* или *Преку курир/лично* по што ќе се отклучат соодветните полиња. Доколку сте избрзале со изборот или сте направиле грешка (т.е. документот е влезен а Вие сте избрале начин на испорака или сте внеле информации за развод иако постапувањето по документот сеуште не е завршено) тогаш со кликнување на копчињата сместени горе десно од полињата за *Испорака* и *Развод* се ресетира изборот и се празнат полињата.

Со пополнување на соодветните горе-наведени информации, се пристапува кон зачувување на документот со притискање на копчето насловено *Зачувај*, сместено во долниот десен агол на

формата. Секако, доколку сте избрале погрешни информации (пр. предмет, архивски знак, испорака и тн.) истите можат да се променат со повторување на постапката која е опишана погоре во упатството. Креирањето на новиот документ може да се откаже со притискање на копчето насловено *Откажи*. Откако ќе го зачувате новиот документ, формата автоматски се затвора и новиот запис ќе биде додаден во централната табелата.

Менување на веќе постоечки документ се врши со селектирање на соодветниот ред во централната табела и притискање на копчето насловено *Промени*, сместено на листата со опции, или со притискање на десното копче на глушецот врз соодветниот запис по што се отвара паѓачко мени. На паѓачкото мени се притиска на копчето насловено *Промени*. По ова, се отвора формата за креирање и промена на документи, но овој пат со пополнети информации од соодветнииот запис. Како и кај креирањето на нов документ, така и овде, постапката за промена на некоја од постоечките информации (предмет, архивски знак, локација, испорака и тн.) е иста.

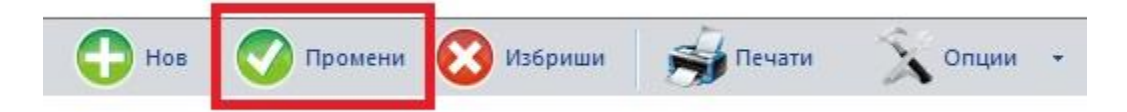

Бришење на документ од табелата се врши со селектирање на соодветниот ред од централната табела и притискање на копчето насловено *Избриши*, сместено на листата со опции, или со притискање на десното копче од глувчето врз соодветниот ред и селектирање на копчето насловено *Избриши* од паѓачкото мени.

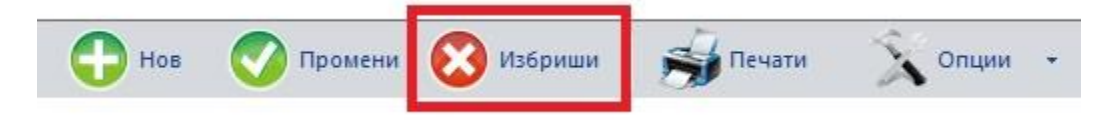

Печатење на централната табела се врши со притискање на копчето Печати, сместено на листата со опции. Напоменуваме дека со ова се печати моменталниот изглед на табелата, односно дали истата е празна или содржи филтрирани редови.

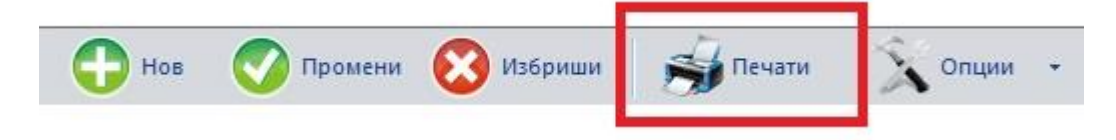

## *Записници за примопредавање на јавен архивски*

## *материјал*

Ова е локацијата во која се внесуваат сите записници кои потоа терба да се достават до Државниот архив на Република Македонија. Исто како и кај *Писартницата*, така и овде, корисничкиот интерфејс се состои од листа со опции, централна табела и полиња за пребарување на табелата.

Нов записник се креира со притискање на копчето насловено "Нов", сместено прво на лентата со опции.

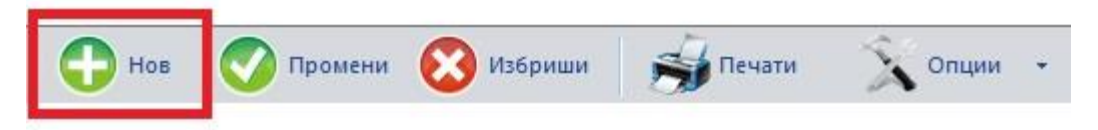

Откако ќе го притиснете копчето Ви се отвора прозорецот наменет за креирање и промена на записници. Корисничкиот интерфејс на овој прозорец е организиран во 3 дела и тоа: заглавје во кое се прикажани полиња за основни информации на записникот (број, година во која припаѓа, датум на испорака, физичка сосотојба и др.), лента со опции и табела која ги прикажува сите документи кои се вклучени во тековниот записник.

Најпрво се пополнуваат полињата во заглавјето, кои се однесуваат на датумот и местото на предавањето, кратка содржина на архивскиот материјал, количество на архивски материјал изразено во архивски кутии/класери и книги како и роковите, начинот и условите за користење на архивскиот материјал и др.

Откако ќе се пополнат соодветните полиња за записникот, следува повлекување на оние документи кои ќе бидат вклучени во истиот (т.е. документи кои се веќе внесени во *Писарницата* и кои ќе бидат предадени на Државниот архив). Повлекување на нов документ се прави со притискање на копчето насловено *Нов* од листата со опции.

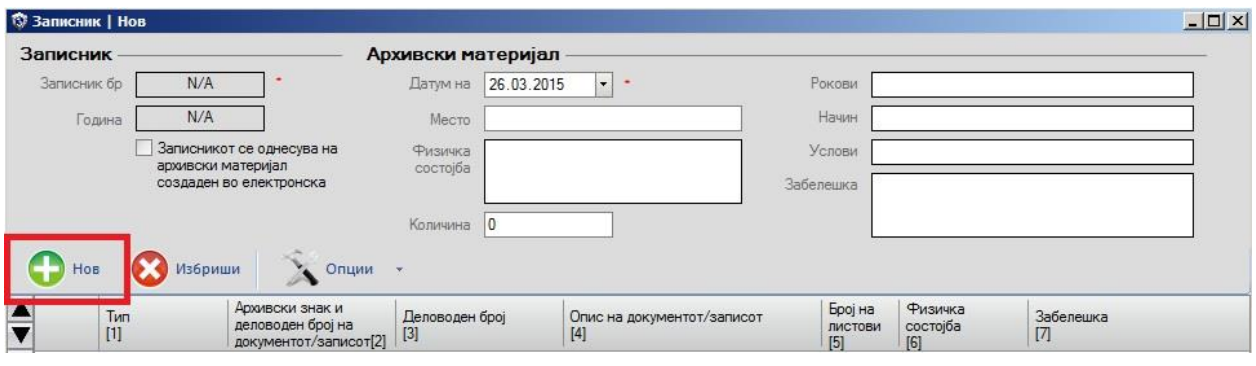

По ова се отвора нов прозорец насловен *Пребарување | Документи*. Овој прозорец е составен од полиња за пребарување (сместени на десната страна) и централна табела. Во табелата Ви се прикажани (во облик на редови) сите документи кои се веќе внесени во рамките на *Писарницата* а кои се архивски материјал и кои сеуште не се предадени на Државниот Архив, а пак полињата за пребарување служат, како што и наговестува нивното име, за пребарување на содржината на табелата. Избирате некој од понудените документи со кликнување 2 пати врз соодветниот ред или пак го селектирате соодветниот ред и притискате на копчето насловено *Потврди*, сместено во долниот десен агол од прозорецот. По ова, прозорецот за пребарување се затвора и селектираниот документ можете веќе да го најдете во рамките на табелата. Доколку сте повлекле погрешен документ, истиот може да го избришете од записникот со селектирање на соодветниот ред од табелата и притискање на копчето *Избриши* од лентата со опции.

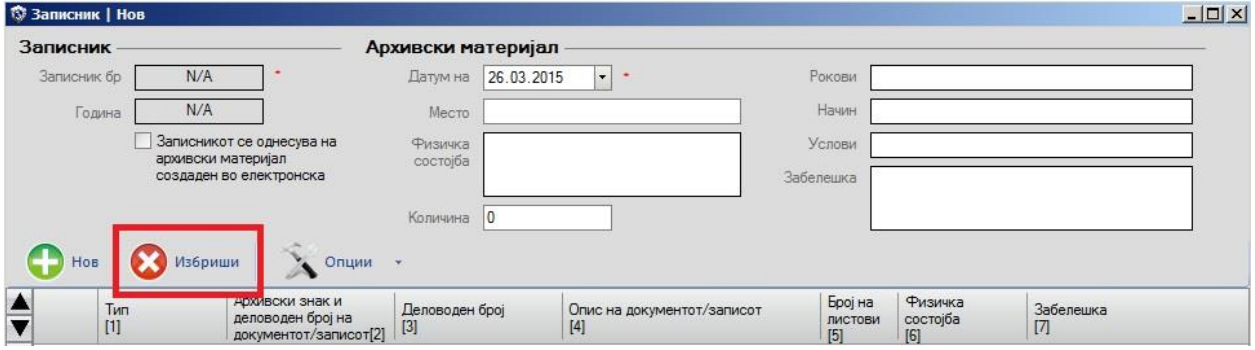

Со пополнување на соодветните горе-наведени информации и со повлекување на сите потребни документи, се пристапува кон зачувување на записникот со притискање на едно од двете копчиња насловени *Зачувај* или *Зачувај и принтај*, сместени во долниот десен агол на формата. Секако, доколку сте внеле погрешни информации (пр. место на предавање, физичка состојба и тн.) или сте повлекле погрешен документ, истите можат да се променат со повторување на постапката која е опишана погоре во упатството. Креирањето на новиот документ може да се откаже со притискање на копчето насловено *Откажи*. Откако ќе го зачувате новиот записник, формата автоматски се затвора и новиот запис ќе биде додаден во централната табелата.

Менување на веќе постоечки записник се врши со селектирање на соодветниот ред во централната табела и притискање на копчето насловено *Промени*, сместено на листата со опции, или со притискање на десното копче на глушецот врз соодветниот запис по што се отвара паѓачко мени. На паѓачкото мени се притиска на копчето насловено *Промени*. По ова, се отвора формата за креирање и промена на записници, но овој пат со пополнети информации од соодветнииот запис. Како и кај креирањето на нов записник, така и овде, постапката за промена на некоја од постоечките информации (датум, место, количина и тн.) е иста.

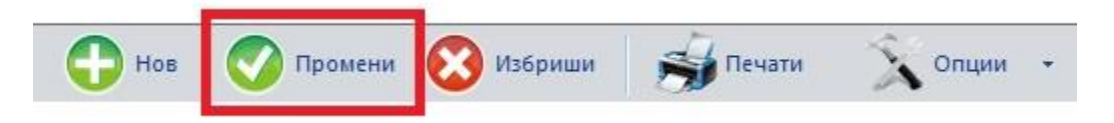

Бришење на записник од табелата се врши со селектирање на соодветниот ред од централната табела и притискање на копчето насловено *Избриши*, сместено на листата со опции, или со притискање на десното копче од глувчето врз соодветниот ред и селектирање на копчето насловено *Избриши* од паѓачкото мени.

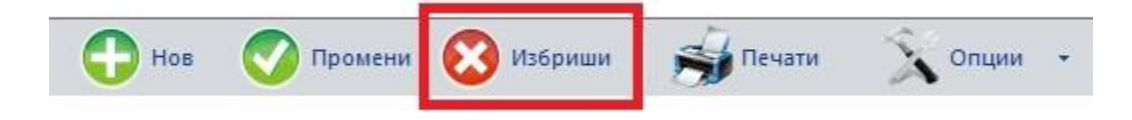

Печатење на централната табела се врши со притискање на копчето Печати, сместено на листата со опции. Напоменуваме дека со ова се печати моменталниот изглед на табелата, односно дали истата е празна или содржи филтрирани редови.

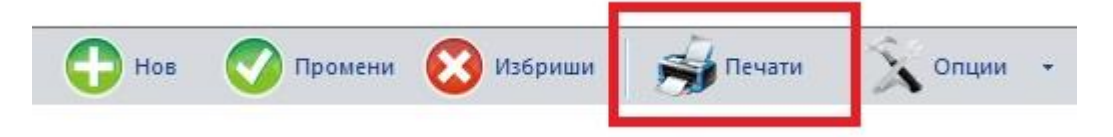

Печатење на поединечен записник се врши со притискање на десното копче од глувчето врз соодветниот ред и селектирање на опцијата *Печати записник* од паѓачкото мени.

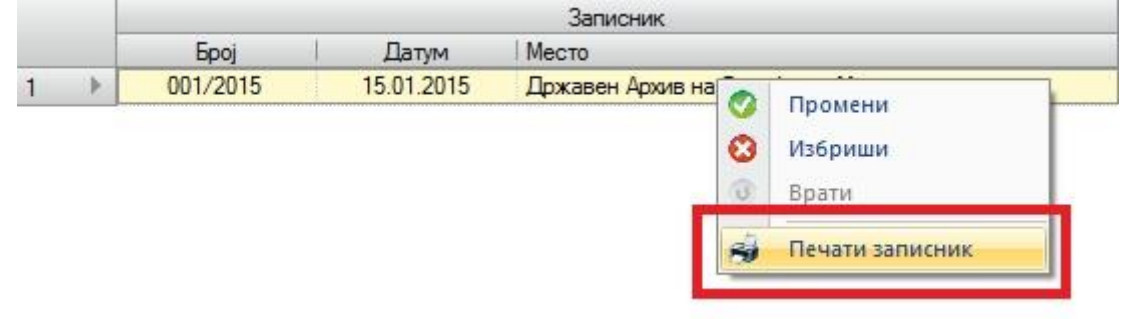

#### *Извештаи*

Во овој дел од софтверот се прикажани сите законски потребни извештаи кои треба една фирма да ги води во текот на своето деловодничко работење. Работењето со овие извештаи е брзо и едноставно бидејќи истите автоматски ги повлекуваат соодветните документи кои се веќе внесени во *Писарницата* а треба да се опфатат во извештаите врз основа на податоците кои биле внесени за истите.

Истот како и во останатиот дел на софтверот, така и овде, корисничкиот интерфејс е составен од листа со опции, централна табела и полиња за пребарување на табелата. При отворањето на формата за било кој од извештаите, централната табела е празна. Се што е потребно да се направи за да се изгенерира соодветниот извештај, од веќе внесените документи, е да се пополнат полињата за пребарување на централната табела и потоа да се притисне копчето *Пребарување*. Со ова се повлекуваат сите соодветни документи од *Писарницата* и извештајот е изгенериран. Печатење на извештајот се врши со притискање на копчето Печати од листата со опции.